# **PRAVILA IZDELKA**

## **MENI - Proizvodnja / Pravila izdelka**

## **Hitri dostop ob prehodu v drug del programa**

Je standardni gumb, ki se pojavlja stalno in je bližnjica za vpis v določen šifrant, ki ga potrebujete za izpolnjevanje dokumentov

Je standardni gumb, ki se pojavlja stalno in je bližnjica do pregleda določenih šifrantov, ki jih uporabljate za izpolnjevanje dokumentov

## **Slika št. 1**

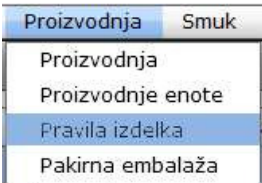

V pravila izdelka dostopimo s klikom **na MENI - Proizvodnja / Pravila izdelka**

Ko odpremo meni Pravila izdelka, se nam prikaže

- seznam dobavnic (slika št. 2)
- iskalna vrstica (slika št. 3)
- izvršilni gumbi (slika št. 4)

## **Slika št. 2**

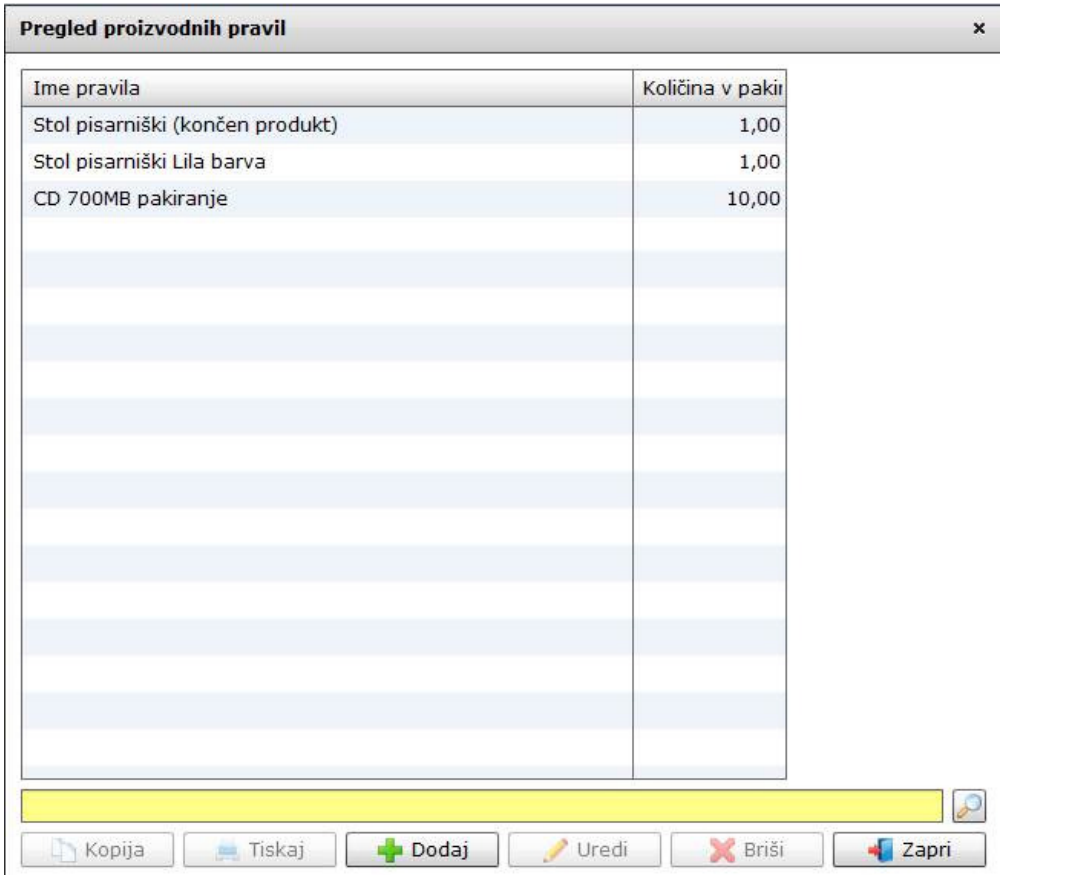

## **Slika št. 3**

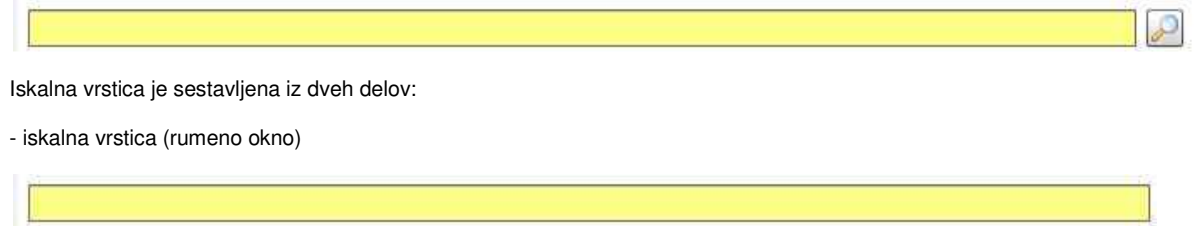

Sem vpišemo iskano rubriko. Pri tem pa ni potrebno paziti, kjer se beseda nahaja, ker iskalnik išče po vseh besednih vezah. Potrebno pa je paziti na presledke. V kolikor vpišete več besed s presledki in naredite napako (primer. ednina , množina) iskalnik ne bo uspel najti zveze. Najbolj priporočamo iskanje ene besede ali vpis zgolj del besede, na podlagi katere bo iskalnik poiskal ožji izbor.

- Lupa Tu z levim klikom miške izvršimo iskanje želene rubrike.

## **Slika št. 4**

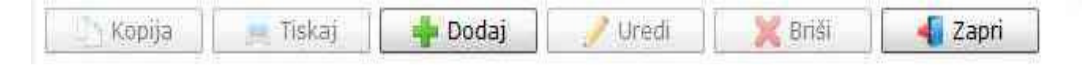

## **Izvršilni gumbi**

### - **Kopija**

Je gumb, ki omogoča kopiranje točno določenega podatka iz preglednega seznama. To izvršimo tako, da z enim desnim klikom na miški označimo željen podatek iz seznama, ki se nato obarva modro. Ko je podatek iz seznama označen kliknemo na gumb Kopija in podatek bo skopiran.

Gumb Kopija je del standardnih gumbov, ki so vedno prikazani, ni pa nujno, da imajo vedno polno funkcijo. V tem primeru gumb Kopija ni smiselno uporabljati.

#### - **Tiskaj**

Je gumb, ki omogoča tiskanje točno določenega podatka iz preglednega seznama. To izvršimo tako, da z enim desnim klikom na miški označimo željen podatek iz seznama, ki se nato obarva modro. Ko je podatek iz seznama označen kliknemo na gumb Tiskaj in podatek se bo natisnil.

Gumb Tiskaj je del standardnih gumbov, ki so vedno prikazani, ni pa nujno, da imajo vedno polno funkcijo. V tem primeru gumb Tiskaj ni smiselno uporabliati.

### - **Dodaj**

Je gumb, ki omogoča dodajanje želenih podatkov. Z enim levim miškinim klikom na gumb Dodaj se vam bo odprlo novo okno (slika št. 5).

- **Uredi** Je gumb, ki omogoča urejanje želenih podatkov v pregledu. To izvršimo tako, da z enim desnim klikom na miški označimo željen podatek iz seznama, ki se nato obarva modro. Ko je podatek iz seznama označen kliknemo z levim miškinim kazalcem na gumb Uredi in odprlo se vam bo okno označene rubrike. (slika št. 5) V oknu so obstoječi podatki, ki jih boste lahko uredili.

#### - **Briši**

Je gumb, ki omogoča brisane želenega podatka iz seznama. To izvršimo tako, da z enim desnim klikom na miški označimo željen podatek iz seznama, ki se nato obarva modro. Ko je podatek iz seznama označen kliknemo na gumb Briši in podatek se bo izbrisal iz seznama. V kolikor ima podatek že povezave na druge dokumente, program izbrisa ne bo pustil in podatka ne bo moč izbrisati, ker bi s tem lahko povzročili nepravilno delovanje programa.

#### - **Zapri**

Je gumb, katerega funkcija je zgolj ta, da z enim levim miškinim klikom nanj zapustite rubriko, ki jo urejate.

#### - **Privzeto**

Je gumb, ki se bo prikazal zgolj uporabnikom z administratorskimi pravicami. Omogočal pa vam bo nastavitev "default" privzetih nastavitev posameznih rubrik - modulov. To pomeni, da boste modulu nastavili privzete nastavitve, katere želite, da se vam pokažejo vedno ob vstopu. Ko bodo nastavitve urejene, bo potrebno to še potrditi z enim levim klikom miške na gumb privzeto.

#### **Slika št. 5 – Pravila izdelka**

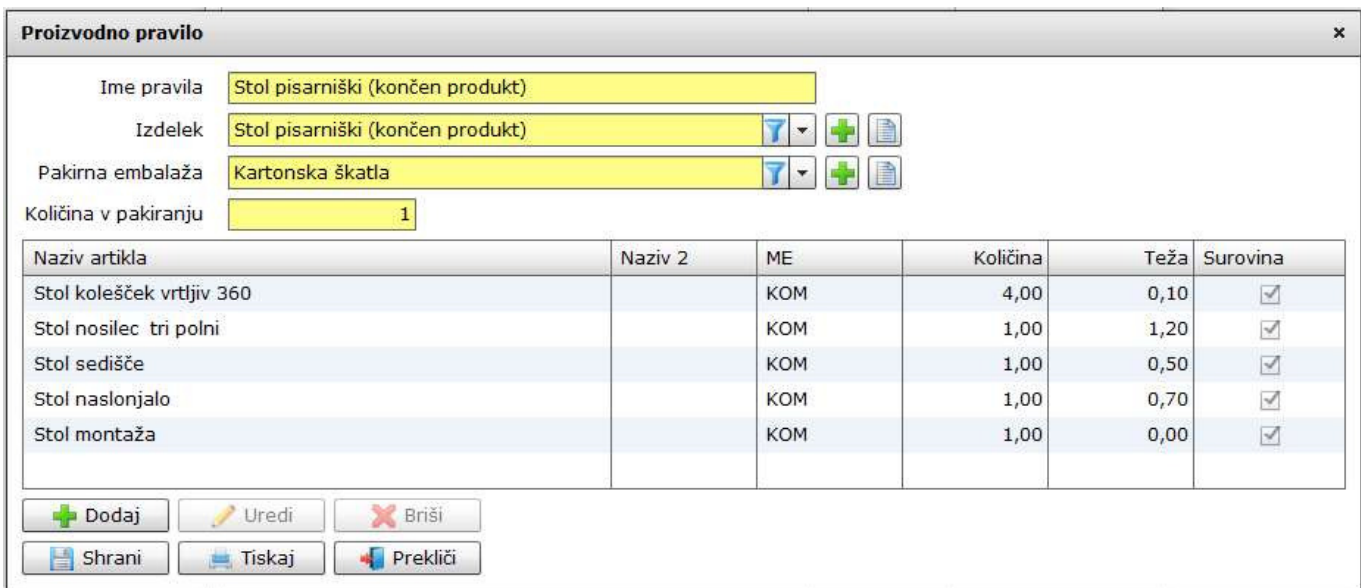

**Pravila izdelka** – nam določajo normativ, ki ga lahko predhodno nastavimo in ob vpisu avtomatično napolni polja surovina in končni izdelek.

**Ime pravila** – je ime, ki ga določimo normativu, da ga lažje najdemo v šifrantu

**Izdelek** – je končni produkt »izdelek« ki nastane med proizvodnjo. Ta končni izdelek je vpisan v šifrantu artiklov, in je skupek surovin, ki so bile potrebne za končen izdelek.

**Pakirna embalaža** – je embalaža, v katero zapakiramo končni izdelek. Embalaža je ravno tako del surovin, ki morajo biti predhodno prevzete na skladišče.

**Koli**č**ina v pakiranju** – nam dejansko določi koliko proizvedenih kosov se nahaja v eni embalaži.

**Tabela Naziv artikla** – je tabela, kamor vpišemo vse artikle, ki so potrebni za razknjiženje pravih količin surovin za končni izdelek. Tu lahko ovrednotimo tudi energenete, delo, čas, itd….

Ko je normativ narejen, ga lahko pričnemo uporabljati v proizvodnji, da nam ni potrebno vedno znova vpisovati vseh surovin in končnih izdelkov.